## **VEWsmart WI-FI Driver & Control Module** HOW TO CONNECT TO THE VEWSMART APP

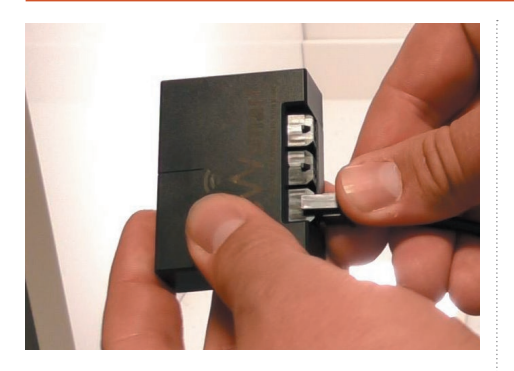

**1. 2. 3.** the left-hand side of the Plug either cable into control module

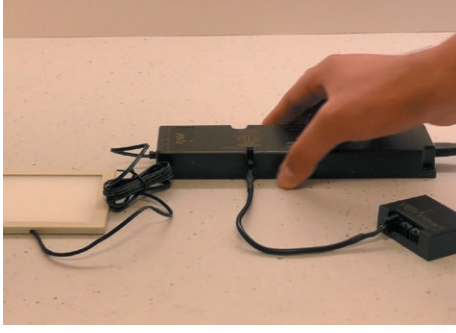

Plug it into the driver. The light will dim

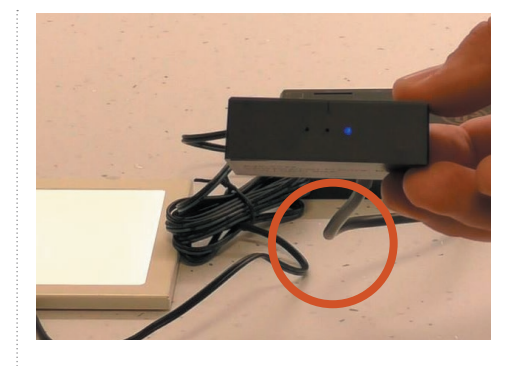

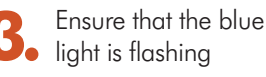

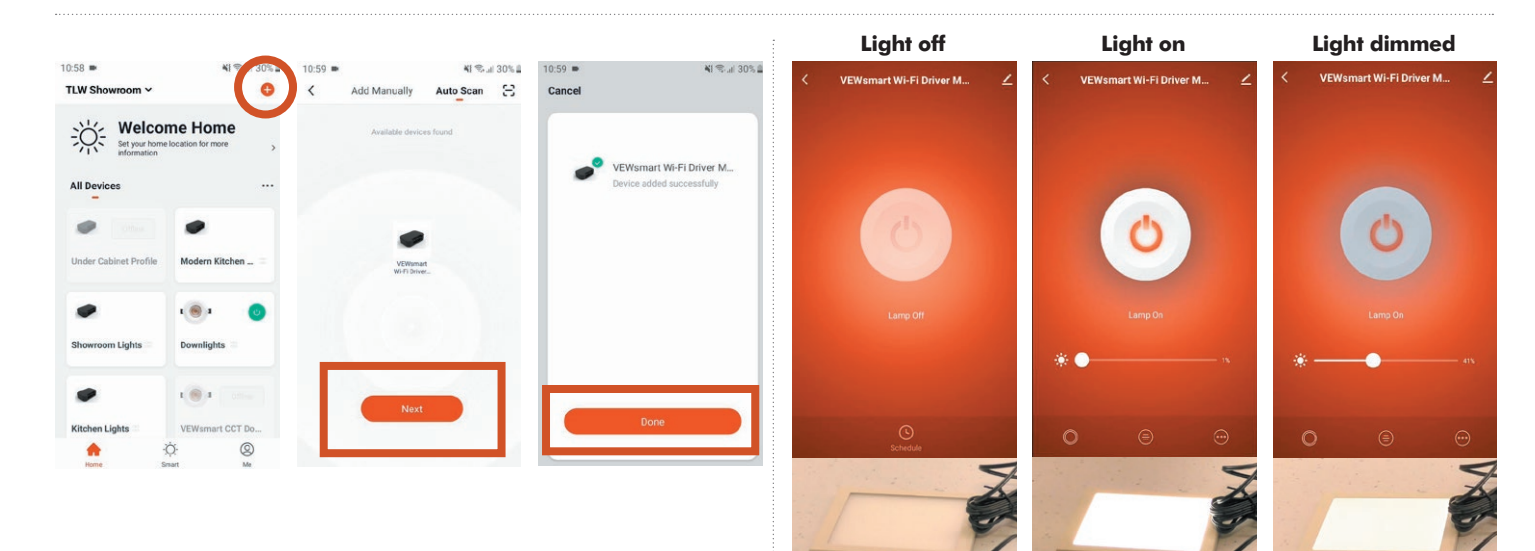

- **Open the VEWsmart app**, select the **plus icon** in the **4.** Open the VEWsmart app, select the plus icon in the top right corner and press "autoscan" to add lights via the VEWsmart app. Once the **device has been discovered**, press "**next**". Once the device has been added successfully, press "**done**"
- Ensure the lights can be turned on/off as well **5.** Ensure the lights can be turned on<br> **5.** as dimmed via the VEWsmart app

## **SETUP ERRORS**

If the blue light is flashing slowly or not flashing at all, follow the next steps. Reinsert the pin and press and hold for five seconds

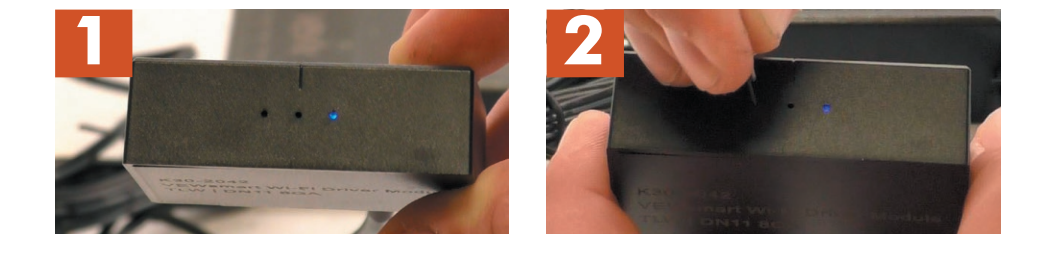

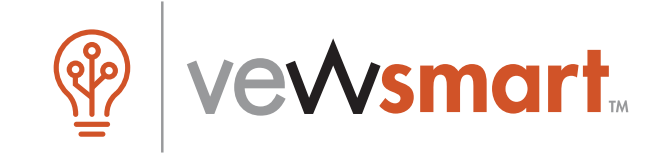